# PICZO

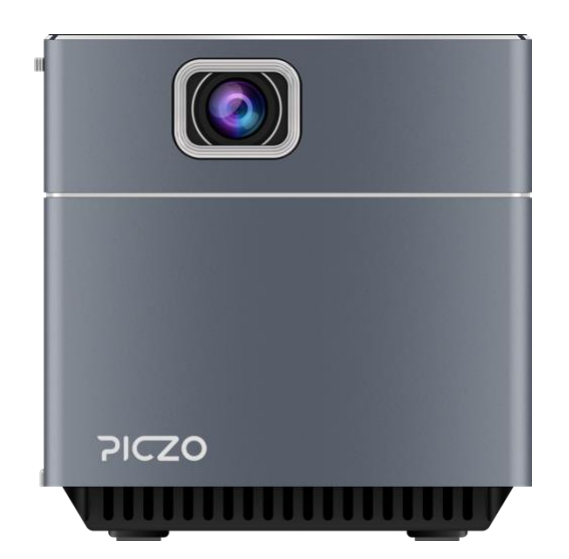

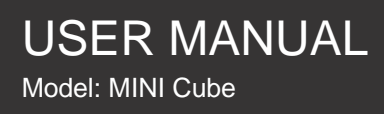

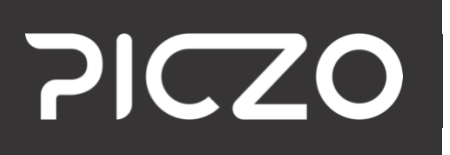

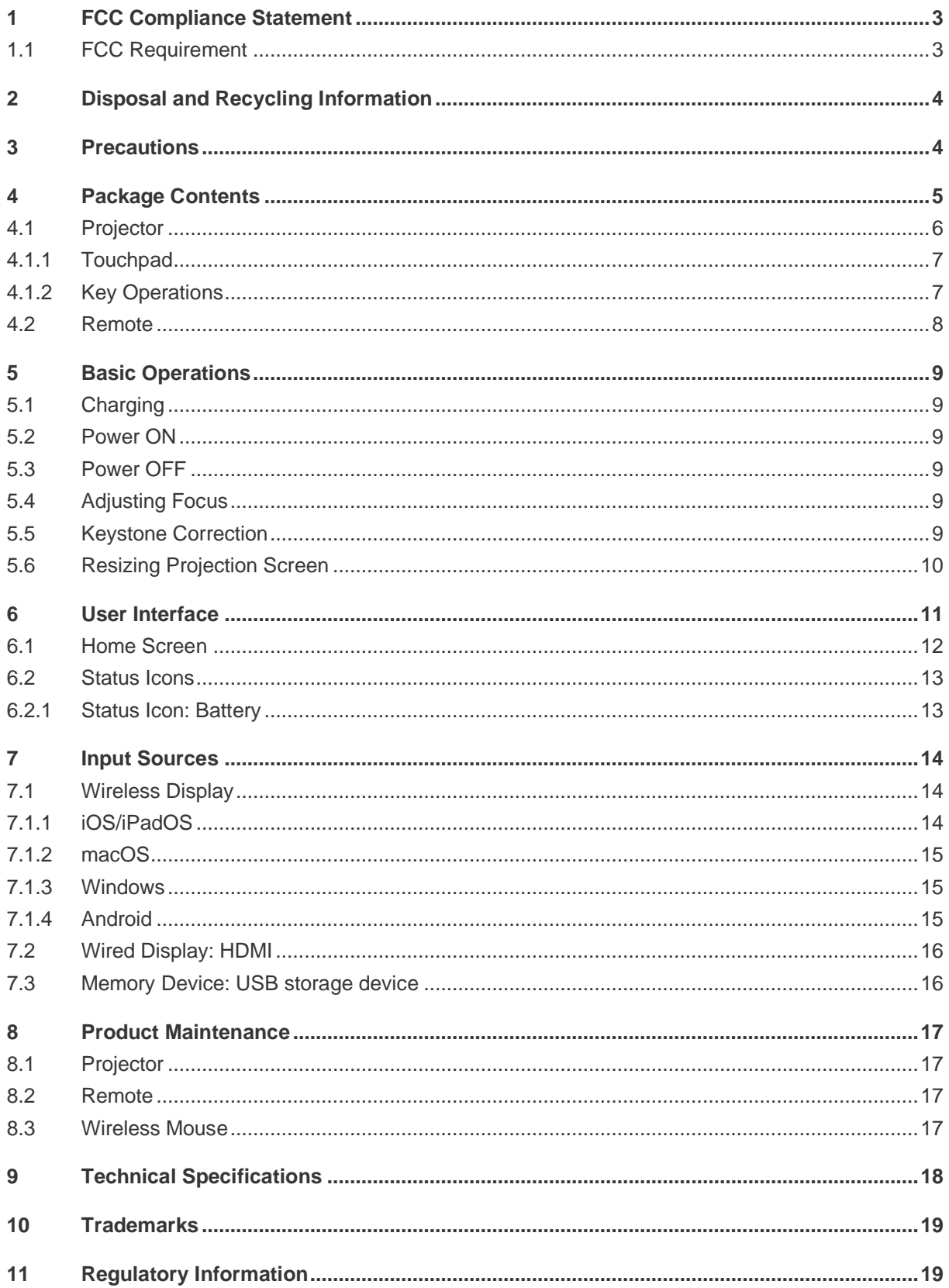

# <span id="page-2-0"></span>**1 FCC Compliance Statement**

This device complies with Part 15 of the FCC Rules. Operation is subject to the following two conditions: (1) this device may not cause harmful interference, and (2) this device must accept any interference received, including interference that may cause undesired operation.

## <span id="page-2-1"></span>**1.1 FCC Requirement**

Changes or modifications not expressly approved by the party responsible for compliance could void the user's authority to operate the equipment.

This device complies with Part 15 of the FCC Rules. Operation is subject to the following two conditions:

- This device may not cause harmful interference, and
- This device must accept any interference received, including interference that may cause undesired operation.

Note: This equipment has been tested and found to comply with the limits for a Class B digital device, pursuant to Part 15 of the FCC Rules. These limits are designed to provide reasonable protection against harmful interference in a residential installation. This equipment generates, uses, and can radiate radio frequency energy, and if not installed and used in accordance with the instructions, may cause harmful interference to radio communications. However, there is no guarantee that interference will not occur in a particular installation. If this equipment does cause harmful interference to radio or television reception, which can be determined by turning the equipment off and on, the user is encouraged to try to correct the interference by one or more of the following measures:

- Reorient or relocate the receiving antenna.
- Increase the separation between the equipment and receiver.
- Connect the equipment into an outlet on a circuit different from that to which the receiver is connected.
- Consult the dealer or an experienced radio/TV technician for help.

This equipment complies with FCC radiation exposure limits set forth for an uncontrolled environment. The end user must follow the specific operating instructions for satisfying RF exposure compliance. This transmitter must not be co-located or operating in conjunction with any other antenna or transmitter. The device is designed to meet the requirements for exposure to radio waves established by the Federal Communications Commission (USA). These requirements set a SAR limit of 1.6 W/kg averaged over one gram of tissue. The highest SAR value reported under this standard during product certification for use when properly worn on the body is 1.245 W/kg.

# <span id="page-3-0"></span>**2 Disposal and Recycling Information**

Damaged batteries should be treated as hazardous materials. Do not return the device if the battery is swelling, leaking, or if you in any other way suspect that the battery is damaged. In this case, please make sure you dispose of or recycle the item and its accessories according to local laws and regulations. Do not puncture, drop or incinerate the battery.

# <span id="page-3-1"></span>**3 Precautions**

- To prevent electric shock, do not open the case. If needed, please ask your local retailer for repair or replacement services.
- When operating the projector: do not look into the lens, as this may cause injury to the eyes.
- To prevent fire or electric shock, do not operate this product in wet or moist environments.
- When using the projector: avoid dropping and impact, as this may damage internal components.
- Always use the included Power Adapter when charging the projector.
- Avoid keeping the Power Adapter plugged in to the projector when it is not in use, unless charging is needed.

# <span id="page-4-0"></span>**4 Package Contents**

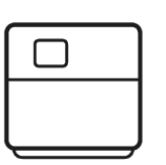

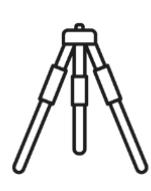

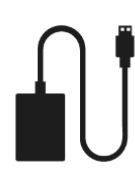

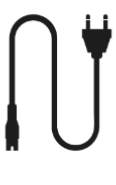

Projector Mini Tripod Power Adapter Power Plug

(EU)

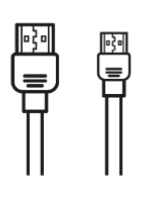

Mini HDMI to HDMI Cable

Mini HDMI to HDMI Adapter

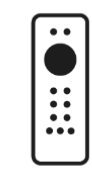

Wireless Mouse Remote Control

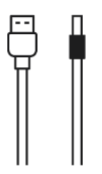

USB to DC Power Cable

## <span id="page-5-0"></span>**4.1 Projector**

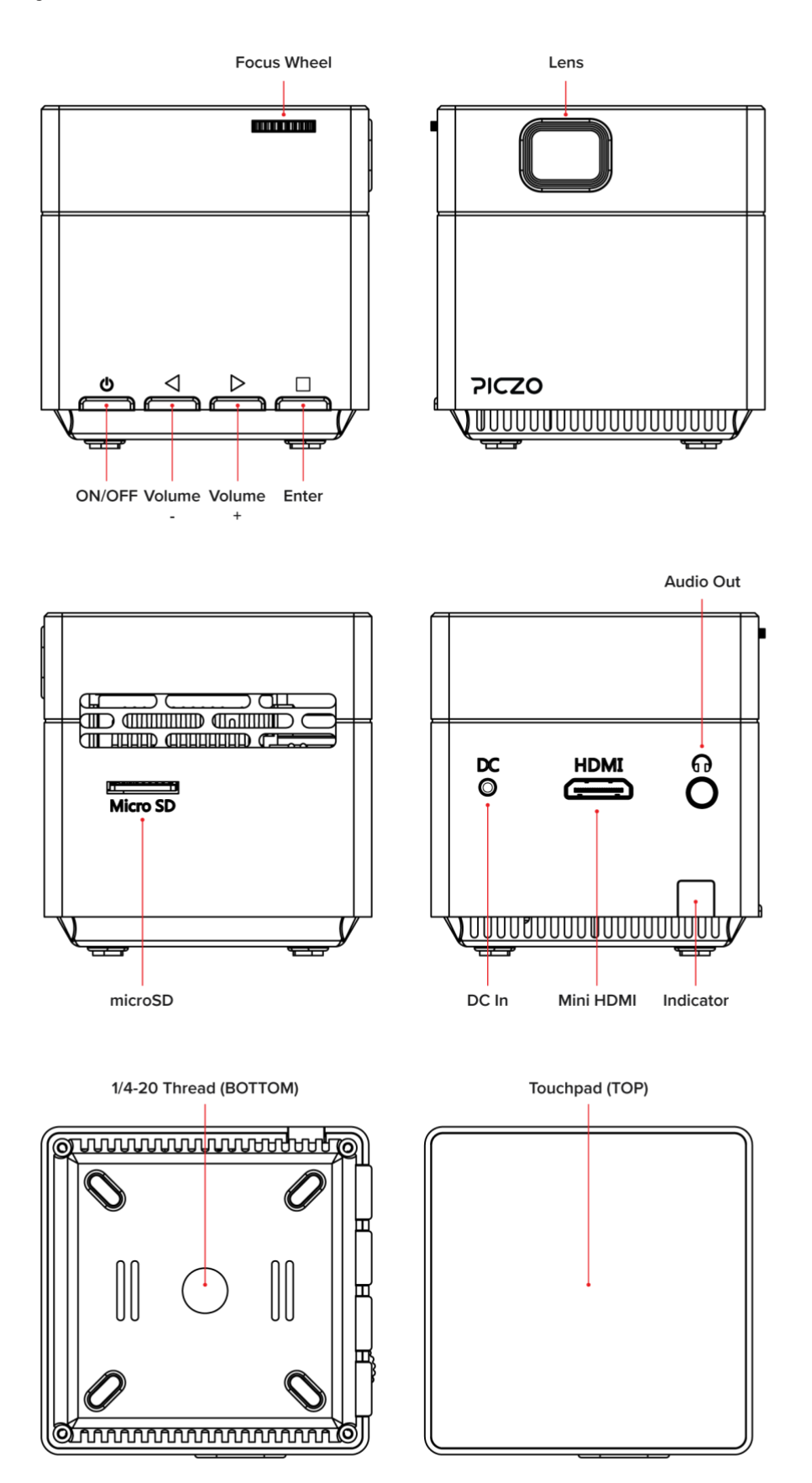

## <span id="page-6-0"></span>4.1.1 Touchpad

The touchpad is located on top of the projector.

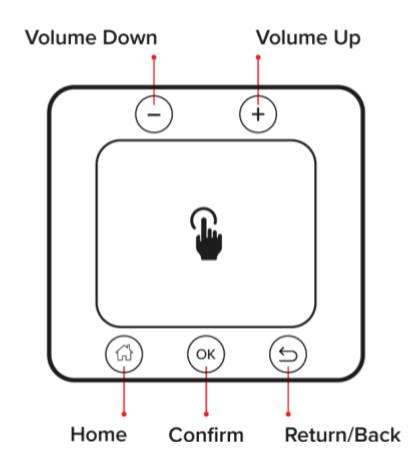

How to operate the touchpad:

- Use **one finger** on the center of the touchpad to move the Mouse Pointer.
- Double tap with **one finger** to Confirm (OK).
- Use **two fingers** on the center of the touchpad to scroll up and down.

#### <span id="page-6-1"></span>4.1.2 Key Operations

Please refer to the following table for information about the physical keys on the projector:

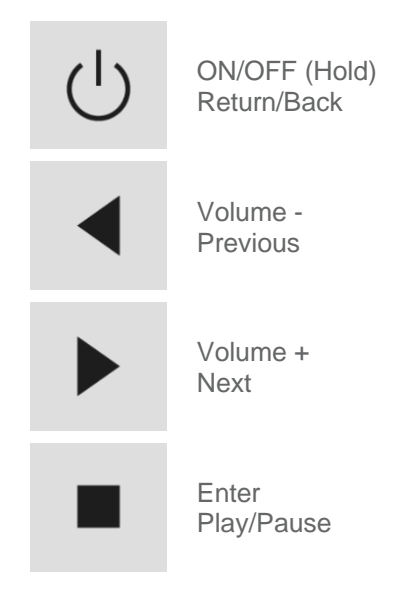

#### <span id="page-7-0"></span>**4.2 Remote**

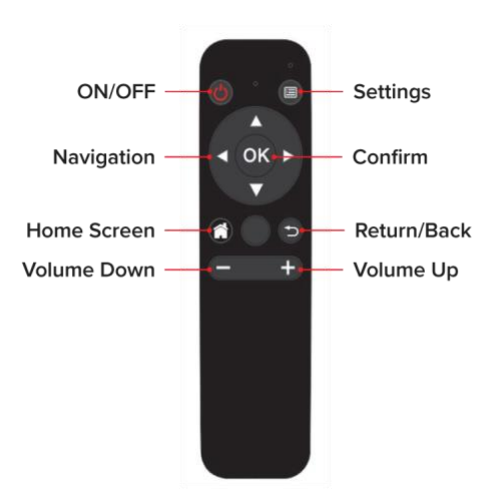

Please note:

- Handle the remote control carefully. Dropping or jarring the remote can damage internal components.
- Exposure to direct sunlight, smoke or steam can also harm internal components.

# <span id="page-8-0"></span>**5 Basic Operations**

#### <span id="page-8-1"></span>**5.1 Charging**

The projector can be powered by the included Power Adapter or the internal rechargeable battery. To obtain maximum battery life, it is highly suggested that you charge the battery for at least 4 hours the first time.

- 1. Ensure the projector is turned off and connect it to the Power Adapter.
- 2. Connect the Power Adapter and the Power Plug (EU).
- 3. Insert the Power Plug (EU) into a wall outlet to charge the battery.

#### <span id="page-8-2"></span>**5.2 Power ON**

Press and hold the **ON/OFF** key on the projector for 3 seconds to turn on the projector.

#### <span id="page-8-3"></span>**5.3 Power OFF**

Press and hold the **ON/OFF** key on the projector for 3 seconds to turn off the projector.

#### <span id="page-8-4"></span>**5.4 Adjusting Focus**

Roll the **Focus Wheel** to adjust the clarity of the projected image. Stop rolling the wheel once the projected image becomes clear.

#### <span id="page-8-5"></span>**5.5 Keystone Correction**

Keystone Correction enables a skew projection of the output image. Navigate to **Settings > Projector > Four-point keystone** to configure Keystone Correction.

## <span id="page-9-0"></span>**5.6 Resizing Projection Screen**

The projection screen size is related to the distance from the projector to the surface on which the display is being projected onto, also known as throw distance. Please refer to the following table for the relationship between throw distance and screen size:

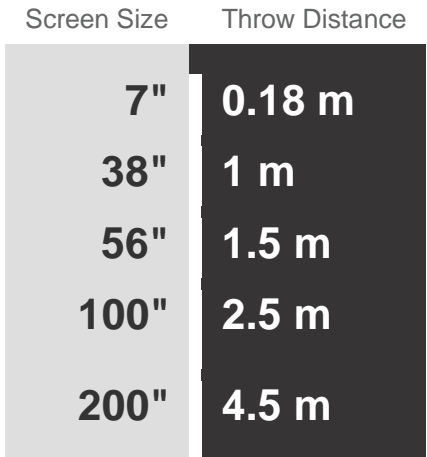

Please note:

• The measured values are estimated for reference only.

# <span id="page-10-0"></span>**6 User Interface**

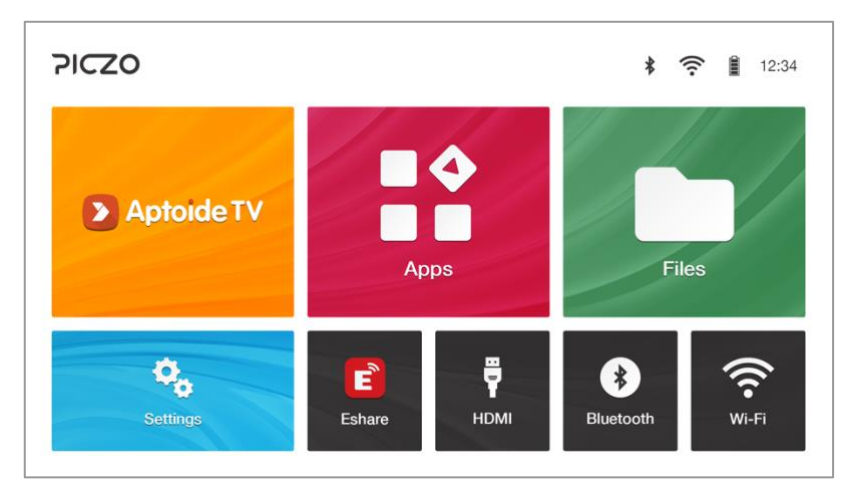

Home Screen

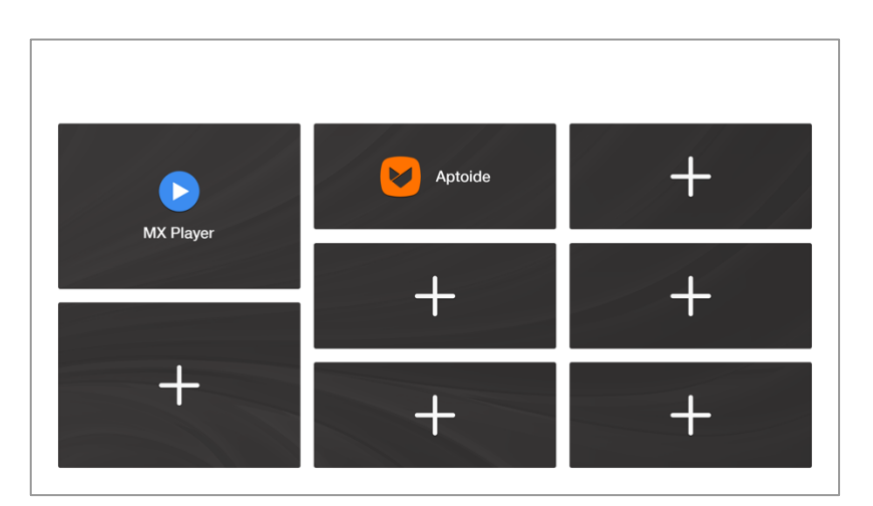

App Shortcuts

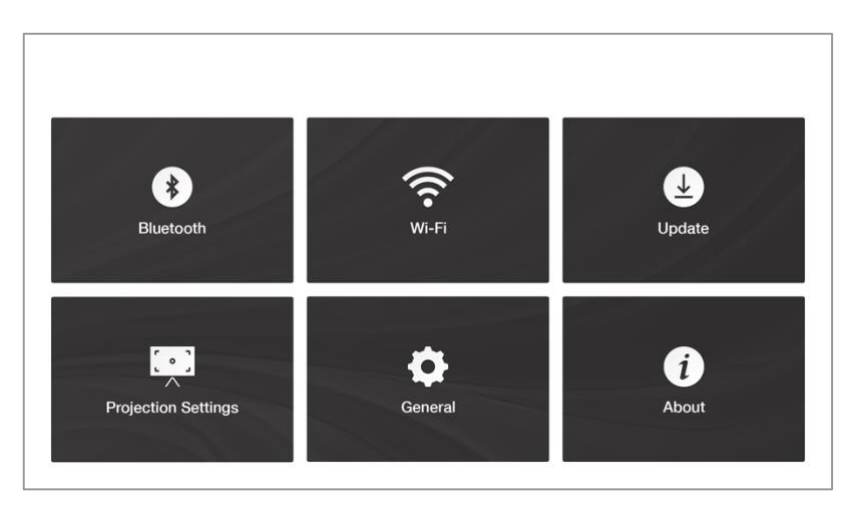

**Settings** 

## <span id="page-11-0"></span>**6.1 Home Screen**

Please refer to the following table for information about the **Home Screen** icons:

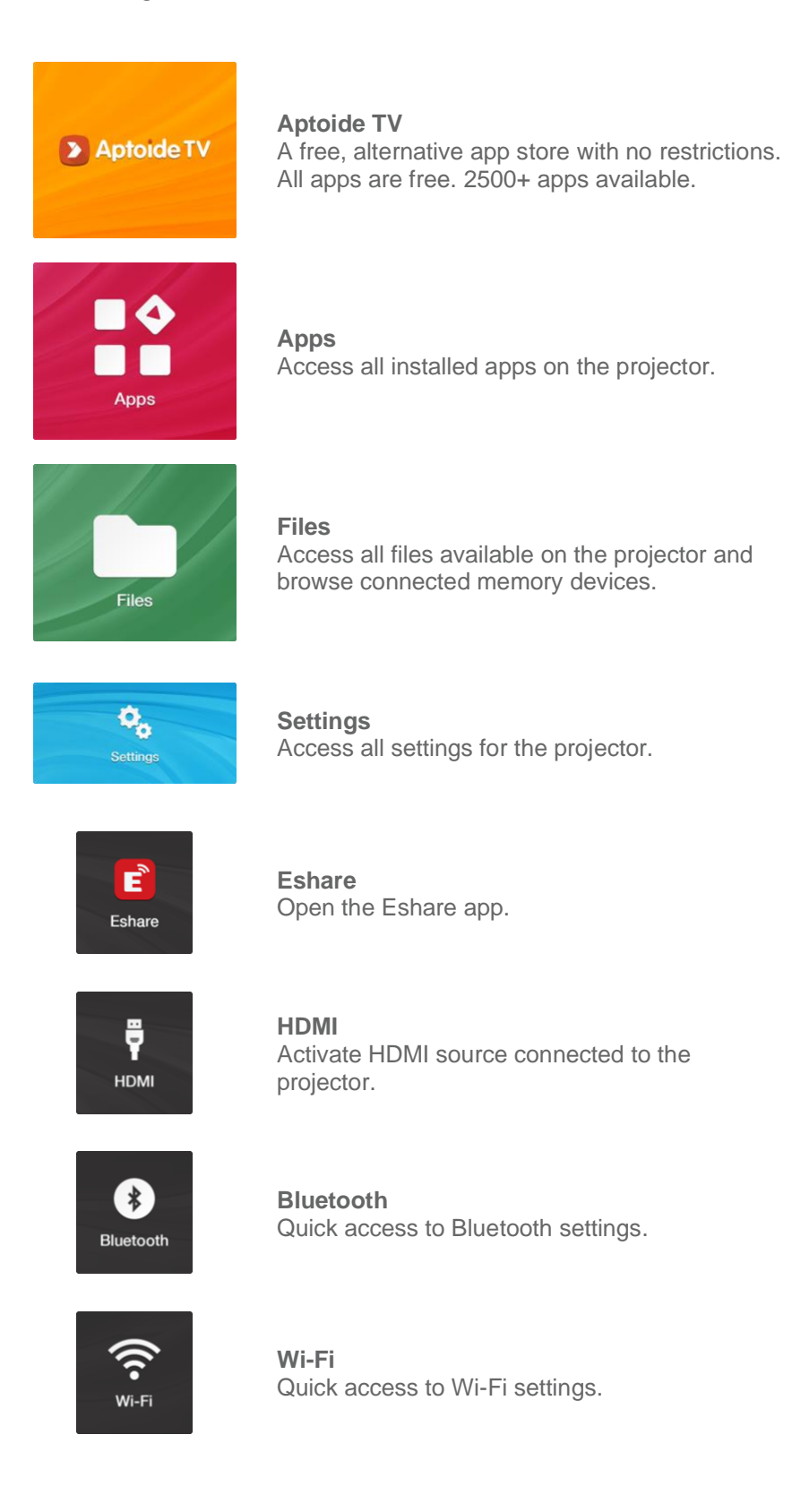

## <span id="page-12-0"></span>**6.2 Status Icons**

Please refer to the following table for information about the **Status Icons** found on the **Home Screen** in the top right corner:

**Wi-Fi**

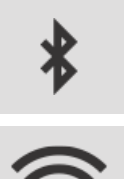

**Bluetooth** Indicates Bluetooth device(s) connected or not.

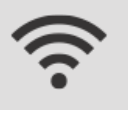

Indicates Wi-Fi connection and signal strength.

**Battery** Indicates battery status and battery level.

#### <span id="page-12-1"></span>6.2.1 Status Icon: Battery

Please refer to the following table for information about the battery status and battery level indicator:

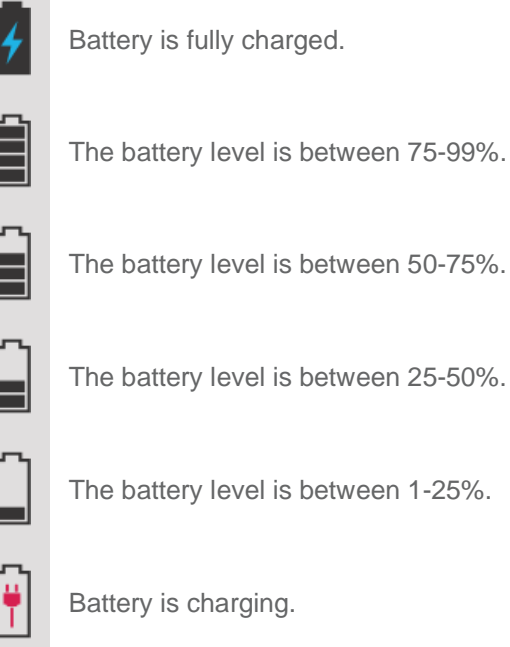

y level is between 50-75%.

y level is between 25-50%.

y level is between 1-25%.

charging.

# <span id="page-13-0"></span>**7 Input Sources**

There are 3 sources of input: **wireless display**, **wired display** and **memory device**.

## <span id="page-13-1"></span>**7.1 Wireless Display**

Wirelessly project the display from any supported device by connecting the device to the same Wi-Fi network as the projector and use the following instructions depending on device and operating system:

#### <span id="page-13-2"></span>7.1.1 iOS/iPadOS

- 1. Connect your device to the same Wi-Fi network as the projector.
- 2. Find and play the video that you want to stream.
- 3. Tap AirPlay . In some apps, you might need to tap a different button first. For example, in the Photos app, tap Share  $\hat{D}$ , then tap AirPlay  $\Box$ . For the YouTube app, tap Cast  $\overline{D}$ , then tap AirPlay and Bluetooth devices
- 4. Choose "EShare-XXXX" from the list.

To stop streaming, tap AirPlay  $\Box$  in the app that you're streaming from, then tap your iPhone or iPad from the list.

If you want to use Screen Mirroring instead, follow these steps:

- 1. Connect your iPhone or iPad to the same Wi-Fi network as the projector.
- 2. Open Control Center:
	- a. On iPhone X or later or iPad with iPadOS 13 or later: Swipe down from the upper-right corner of the screen.
	- b. On iPhone 8 or earlier or iOS 11 or earlier: Swipe up from the bottom edge of the screen.
- 3. Tap Screen Mirroring  $\Box$
- 4. Choose "EShare-XXXX" from the list.
- 5. If asked, enter the presented code on your iPhone or iPad.

To stop mirroring your iPhone or iPad, open Control Center, tap Screen Mirroring  $\Box$ , then tap Stop Mirroring.

## <span id="page-14-0"></span>7.1.2 macOS

- 1. Connect your Mac to the same Wi-Fi network as the projector.
- 2. Click Control Centre  $\bullet$  in the menu bar (top-right), click the Screen Mirroring icon  $\Box$ , then choose "EShare-XXXX" from the list.
- 3. If asked, enter the presented code on your Mac.
- 4. To set whether your desktop mirrors or extends your Mac screen, click the Screen Mirroring icon  $\blacksquare$ , then choose Mirror Built-in Display or Use As Separate Display.

To stop mirroring your Mac, click Control Center , click Screen Mirroring **D**, then click "EShare-XXXX".

#### <span id="page-14-1"></span>7.1.3 Windows

- 1. Navigate to **Home Screen > Apps** and open the **EShare** app.
- 2. Open a web browser on your PC and navigate to the presented URL: "http://XXX.XXX.X.XX:XXXX".
- 3. Choose "Eshare for Windows" from the list.
- 4. Save the file "Eshare.exe" to desired location on your PC. Refresh the page if the download does not start of if presented with a page error.
- 5. Locate and open the file "EShare.exe". If asked, check "Public networks", then click Allow access.
- 6. Choose "EShare-XXXX" from the list, then click Share Screen.

To stop mirroring your PC, open the EShare app from the taskbar and click Stop Sharing.

#### <span id="page-14-2"></span>7.1.4 Android

- 1. Connect your Android device to the same Wi-Fi network as the projector.
- 2. Open the app drawer or Settings menu:
	- a. On Samsung devices: find and disable Dex.
	- b. On other devices: find and disable any extension functionality.
- 3. Open the **Wi-Fi Display** app on the projector by navigating to **Home Screen > Apps**.
- 4. Open the app drawer or Settings menu:
	- a. On Samsung devices: find and tap Smart View  $\mathfrak{S}$ , accept any security prompt, choose "MINI CUBE" from the list, then tap Start now.
	- b. On other devices: find and activate Cast/Screen Mirroring/Wireless Display, accept any security prompt, choose "MINI CUBE" from the list, then confirm the action.

To stop casting your device, find and disable Smart View/Cast/Screen Mirroring/Wireless Display.

## <span id="page-15-0"></span>**7.2 Wired Display: HDMI**

Project the display from any device supporting HDMI screen sharing by selecting **HDMI** source from the **Home Screen** and connecting the device via an HDMI cable.

Please note:

• The projector supports full 1080p HDMI input source at 60 Hz.

#### <span id="page-15-1"></span>**7.3 Memory Device: USB storage device**

Connect a USB 2.0 compatible storage device to playback and view content. Access the memory device content via **Home Screen > Files** or via the device prompt shown at the bottom of the image when connecting the storage device.

Please note:

- Some USB storage devices require external power to operate properly.
- The projector supports USB 2.0 storage devices formatted to NTFS and FAT32 with full support for max file size and max hard drive size.

## <span id="page-16-0"></span>**8 Product Maintenance**

#### <span id="page-16-1"></span>**8.1 Projector**

- Charge the battery for at least 4 hours the first time.
- If the projector gets dirty: wipe clean with a dry cloth.
- **Do not** wipe the projector with a damp cloth.

#### <span id="page-16-2"></span>**8.2 Remote**

The remote control comes with 2 included AAA 1.5 V batteries in the original package. Please use the same type of battery when replacement is needed.

#### <span id="page-16-3"></span>**8.3 Wireless Mouse**

The wireless mouse comes with 2 included AAA 1.5 V batteries in the original package. Please use the same type of battery when replacement is needed.

# <span id="page-17-0"></span>**9 Technical Specifications**

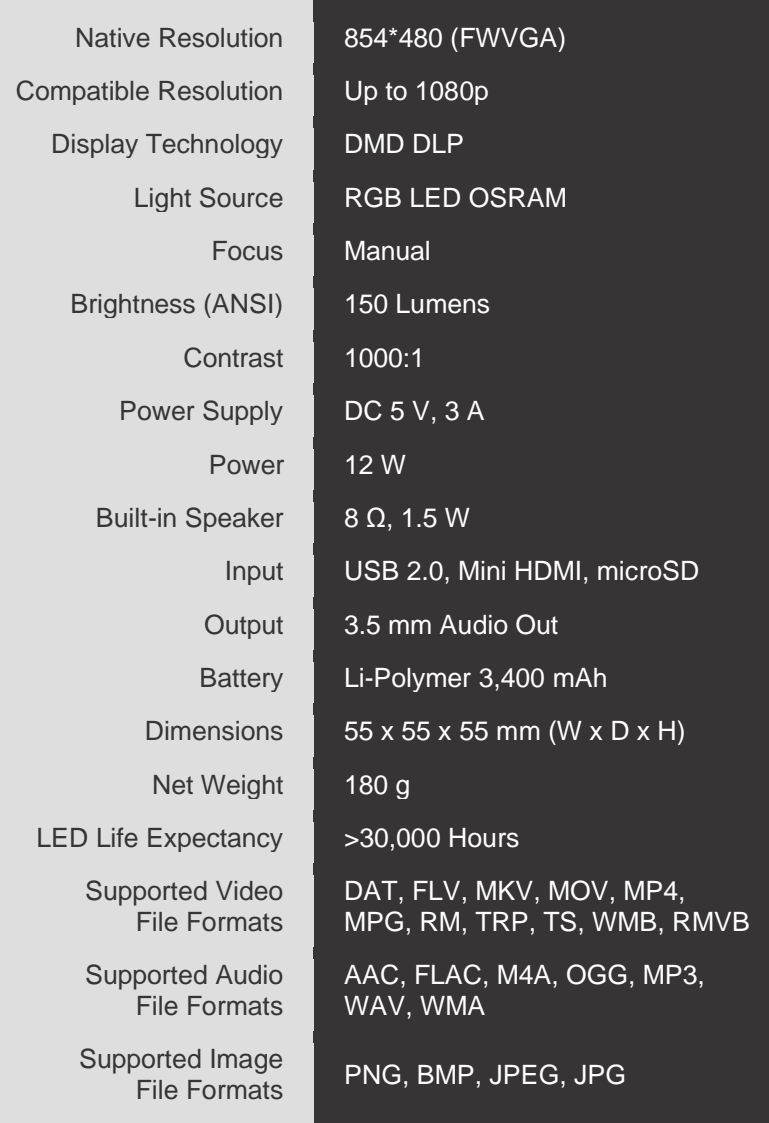

Please note:

• The specifications are subject to change without notice.

# <span id="page-18-0"></span>**10 Trademarks**

Piczo is a registered trademark of Swede Invent AB, registered in Sweden. Distributed by Swede Invent AB, Säterivägen 16, 65341 Karlstad, Sweden. © 2023 All Rights Reserved. Made in China.

Apple, iPadOS, macOS and AirPlay are trademarks of Apple Inc., registered in the U.S. and other countries. Windows is a registered trademark of Microsoft Corporation in the United States and/or other countries. Samsung, Dex, and Smart View are trademarks or registered trademarks of Samsung Electronics Co., Ltd.. Android is a trademark of Google LLC. The Bluetooth word mark and logos are registered trademarks owned by Bluetooth SIG, Inc. Wi-Fi and Miracast are registered trademarks of Wi-Fi Alliance. DLP and the DLP logo are registered trademarks of Texas Instruments. DLNA is a registered trademark of Digital Living Network Alliance. HDMI, the HDMI logo, and High-Definition Multimedia Interface are trademarks or registered trademarks of HDMI Licensing, LLC in the United States and/or other countries. OSRAM is a registered trademark of OSRAM GmbH. Arm and Cortex are registered trademarks of Arm Limited (or its subsidiaries) in the U.S. and/or elsewhere.

## <span id="page-18-1"></span>**11 Regulatory Information**

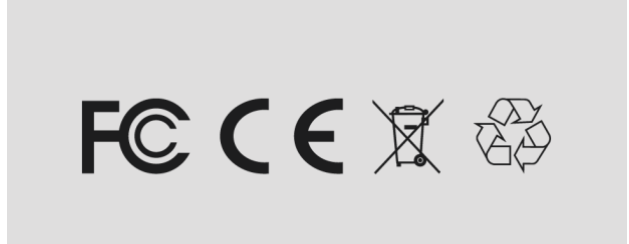